# **User and Reference Manual**

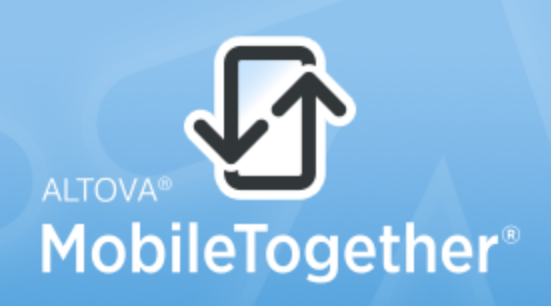

Copyright @2014 Altova GmbH. All rights reserved. Use of this software is governed by an Altova license agreement. XMLSpy, MapForce, StyleVision, SchemaAgent, UModel, DatabaseSpy, DiffDog, Authentic, MissionKit, FlowForce, RaptorXML, MobileTogether, and Altova as well as their respective logos are either registered trademarks or trademarks of Altova GmbH. Protected by U.S. Patents 7,739,292, 7,200,816, and other pending patents. This software contains third party software or material that is protected by copyright and subject to other terms and conditions as detailed on the Altova website at http://www.altova.com/legal\_3rdparty.html.

# **MobileTogether Client User & Reference Manual**

All rights reserved. No parts of this work may be reproduced in any form or by any means - graphic, electronic, or mechanical, including photocopying, recording, taping, or information storage and retrieval systems - without the written permission of the publisher.

Products that are referred to in this document may be either trademarks and/or registered trademarks of the respective owners. The publisher and the author make no claim to these trademarks.

While every precaution has been taken in the preparation of this document, the publisher and the author assume no responsibility for errors or omissions, or for damages resulting from the use of information contained in this document or from the use of programs and source code that may accompany it. In no event shall the publisher and the author be liable for any loss of profit or any other commercial damage caused or alleged to have been caused directly or indirectly by this document.

Published: 2014

© 2014 Altova GmbH

# **Table of Contents**

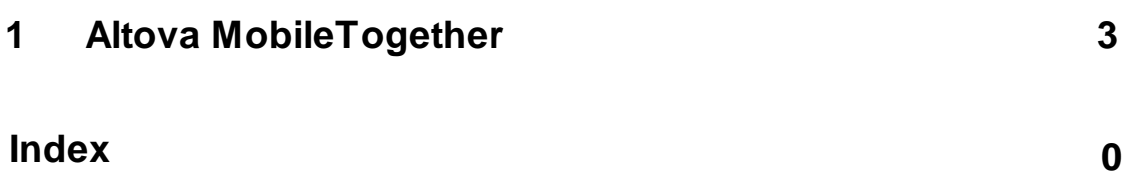

**Chapter 1**

**Altova MobileTogether**

# <span id="page-6-0"></span>**1 Altova MobileTogether**

# **For iOS**

Downloading and starting the [MobileTogether](#page-6-1) app Setting up and connecting to a [MobileTogether](#page-6-2) Server The [Solutions](#page-7-0) and Favorites pages [Running](#page-7-1) a solution The [Settings](#page-7-2) page The [Servers](#page-8-0) page The Server [Connection](#page-8-1) form [MobileTogether](http://www.altova.com/app-eula.html) app license agreement

*Current version: 1.3*

## <span id="page-6-1"></span>**Downloading and starting the MobileTogether app**

- 1. Download and install the MobileTogether app from the Altova website or Apple's App Store.
- 2. To start MobileTogether, tap the MobileTogether icon on your device's homescreen or in its apps folder.

The MobileTogether app starts and displays the [Solutions](#page-7-0) page.

Use the toolbar at the bottom of the page to navigate the app's functionality. The toolbar has the following icons:

- [Servers](#page-8-0) to access the settings of MobileTogether Servers
- [Solutions](#page-7-0) lists solutions on the currently connected MobileTogether Server
- [Favorites](#page-7-0) lists solutions on the currently connected MobileTogether Server that have been marked as favorites
- [Settings](#page-7-2) provides access to general settings

## **Table of [Contents](#page-6-0)**

## <span id="page-6-2"></span>**Setting up and connecting to a MobileTogether Server**

- 1. Tap the **Home** button on your device and select **Settings**.
- 2. Tap **Servers** at the bottom of the screen.
- 3. Tap **Edit** at the top of the screen, and then **Add Server**. This displays the Add [Server](#page-8-1) [page](#page-8-1).
- 4. Complete the fields of the **Server [Connection](#page-8-1) form** by tapping into a field and entering the required data. Tap **Save** (at the top of the page) when you finish with the last field.
- *Name:* The name by which the server will be known on your device
- *Address:* The fully qualified domain name (FQDN) or IP address of the MobileTogether

Server

- *Port:* The server port on which MobileTogether Server is available. MobileTogether Server defaults are **8083** for HTTP, and **8084** for HTTPS
- *SSL:* SSL can be used if this has been set up on the MobileTogether Server. The setting up of SSL is described in the MobileTogether Server documentation.
- *User name:* The MobileTogether Server user account to use when the client connects to the server. If none has been assigned to you by your MobileTogether Server administrator, use anonymous
- *Save Password:* The password you enter in the next field can be saved by switching this option to **On**.
- *Password:* The password of the MobileTogether Server user account. If anonymous is the user name, no password is required. The *Show Password* option allows you to see the password characters
- 5. To save the server settings, tap **Save** after finishing with the *Password* field. This takes you to the Servers page. The added server will be listed there.

#### **Table of [Contents](#page-6-0)**

#### <span id="page-7-0"></span>**The Solutions and Favorites pages**

It is the **Solutions page** that is displayed when you start the MobileTogether app. The Solutions page shows all the solutions that have been transferred from the currently selected MobileTogether Server to the mobile device. To change the currently selected MobileTogether Server, tap **Servers** to go to the Servers page, and then select another MobileTogether Server from the Servers page.

The **Favorites page** contains solutions of the currently selected MobileTogether Server that have been defined as favorites. To define a solution as a favorite, go to the Solutions page, press the solution, and, in the menu that is displayed, tap the **Add Favorite** option. You can also add the solution to the Homescreen by tapping **Add to Homescreen**.

**Note:** The currently connected server is displayed at the top of the Solutions or Favorites page.

**Table of [Contents](#page-6-0)**

#### <span id="page-7-1"></span>**Running a solution**

On the Solutions or Favorites page, tap a solution to run it on your device.

#### **Table of [Contents](#page-6-0)**

# <span id="page-7-2"></span>**The Settings page**

To access the Settings page, tap the **Settings** icon at the bottom of your screen.The Settings

page has two sections: *Solutions* and *Help*.

#### *Solutions*

- *List with details*: Displays a descriptive text below the solution name on the solutions/ favorites page.
- *Auto-reload on start:* Reloads all solutions from the connected server whenever the app is started.

#### *Help*

The Settings page has two toolbar icons (at the top right of the page):

- *About:* Displays information about the MobileTogether Client app, including version information.
- *Documentation:* Takes you to the MobileTogether Client app documentation (this documentation) on the Altova website.

## **Table of [Contents](#page-6-0)**

#### <span id="page-8-0"></span>**The Servers page**

The Servers page has two parts:

- A list of all added MobileTogether Servers as buttons. The added servers are those which have had their connection information saved. To edit connection information, tap a server's name. This takes you to the Edit [Server](#page-8-1) page, where you can edit the server's connection settings. To delete an added server, tap that server's **Stop** icon and then the server's **Delete** button.
- An **Add Server** button. This takes you to the Add [Server](#page-8-1) page, where you can enter the connection information of the new server.
- **Note:** To see which server is currently connected to the client, go to the [Solutions](#page-7-0) or [Favorites](#page-7-0) page. The name of the connected server is given at the top of these two pages.

#### **Table of [Contents](#page-6-0)**

#### <span id="page-8-1"></span>**The Server Connection form**

The Server Connection form, which contains the settings to connect to a MobileTogether Server, appears within the **Add Server page** and **Edit Server page**. Both these pages are accessed from the [Servers](#page-8-0) page:

- *Add Server page:* To access, tap **Add Server** on the [Servers](#page-8-0) page. After completing the Server Connection form (*see below*) and tapping **Save**, a new server is added to the list of servers on the [Servers](#page-8-0) page.
- *Edit Server page:* To access, tap a server name on the [Servers](#page-8-0) page. Tap **Save** to save changes.

The fields of the **Server Connection form** are listed below in dsplay order. Complete the fields by tapping in a field and entering the required data. Tap **Save** (at the top of the page) when you finish.

- *Name:* The name by which the server will be known on your device
- *Address:* The fully qualified domain name (FQDN) or IP address of the MobileTogether Server
- *Port:* The server port on which MobileTogether Server is available. MobileTogether Server defaults are **8083** for HTTP, and **8084** for HTTPS
- *SSL:* SSL can be used if this has been set up on the MobileTogether Server. The setting up of SSL is described in the MobileTogether Server documentation.
- *User name:* The MobileTogether Server user account to use when the client connects to the server. If none has been assigned to you by your MobileTogether Server administrator, use anonymous
- *Save Password:* The password you enter in the next field can be saved by switching this option to **On**.
- *Password:* The password of the MobileTogether Server user account. If anonymous is the user name, no password is required. The *Show Password* option allows you to see the password characters

The Edit Server page has two buttons at the bottom of the page:

- *Delete this Server:* Tapping it displays a dialog asking whether you really want to delete the server. Tap **Yes** to delete, **No** to cancel.
- *Reset all Solution Data:* Resets the data of all solutions.
- **Note:** Data that is saved on the web client is saved in the local storage (aka web storage) of your browser. HTML 5.0 local storage is supported in the following browsers:

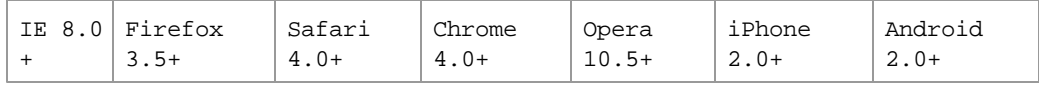

**Table of [Contents](#page-6-0)**

*Last updated: November 10, 2014*